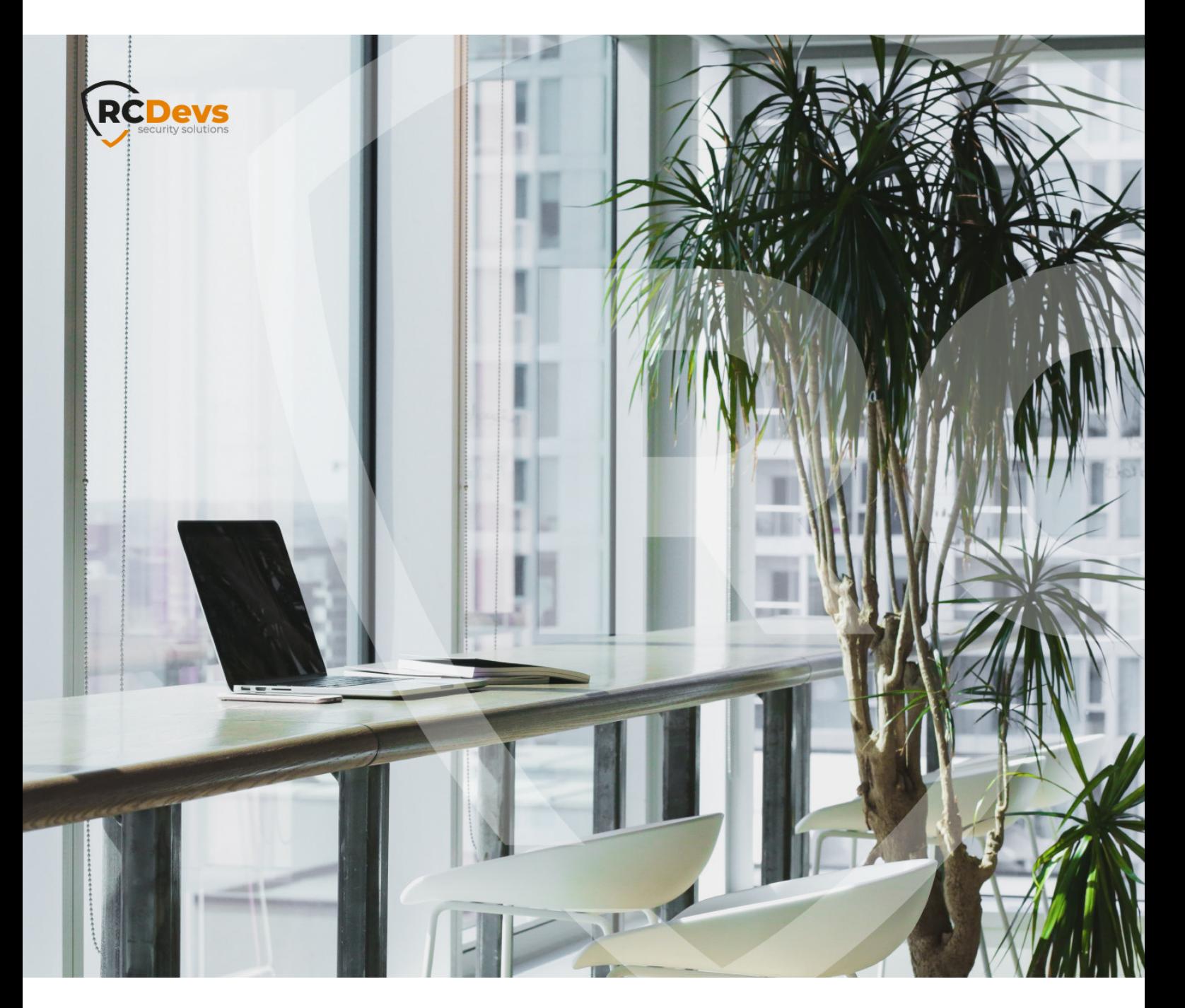

# WEBADM AS SUBORDINATE **CERTIFICATIONS** and thermation in this WebADM and OpenOTP are trademarks of

**The speci\$cations and information in this document are subject to change without notice. Companies, names, and data used in examples herein are \$ctitious unless otherwise noted. This document may not be copied or distributed by any means, in whole or in part, for any reason, without the express written permission ofRCDevs Security.**

**RCDevs. All further trademarks are the property of their respective owners.**

**No guarantee is given for the correctness of the information contained in this document. Please send any comments or corrections to [info@rcdevs.com](mailto:info@rcdevs.com).**

**Limited Warranty - Copyright (c) 2010-2024 RCDevs Security SA. All Rights Reserved. [www.rcdevs.com](file://www.rcdevs.com)**

## WebADM As Subordinate Certificate Authority

#### 1. Overview

RCDevs' suite offers a public key infrastructure service and that functionality is mandatory for the proper functioning of RCDevs solutions.

The default setup is to make WebADM/Rsignd a standalone CA. In that scenario, you just need to follow the default WebADM setup.

For customers which already have a CA in place and running, you can configure WebADM as a subordinate CA.

This document will present you with how to configure WebADM as a subordinate certificate authority of your enterprise certificate authority. In that document, we demonstrate it with a root CA configured on Windows Server 2019. You need at least WebADM v.2.1.

The steps to achieve this configuration are the following :

- > Have a root/enterprise or subordinate CA already configured (not shown in that document),
- Generate from yourenterprise CA a subordinate CA certificate and key pair to be used by WebADM (not shown in that document),
- > Import the subordinate certificate and key pair freshly generated in WebADM,
- Generate the cerfticate signing request (CSR) and the key which will be used by WebADM SOAP services (webadm.csr and webadm.key),
- Use OpenSSL to submit the CSR and get back the certificate issued and signed by our new subordinate CA.

#### **A** Important

These steps must be done before you implement anything with WebADM and its components, or before you issued any certificate with WebADM internal PKI. Else you will have to renew all certificates used in each deployed component using the SOAP API (port 8443). Actions must be performed just after the  $/$ opt/webadm/bin/setup script on the master node before configuring WebADM in cluster mode. Once the master is properly configured as a subordinate CA, the slave setup can be normally done as described in the High Availability [documentation](http://127.0.0.1/howtos/webadm_install/webadm_install/).

## 2. ROOT/Enterprise Certificate Authority

Please, refer to your PKI provider documentation to set up your root/enterprise certificate authority. We assume in that documentation that the root CA is already configured. My enterprise certificate authority is called **SUPCAAD2**. Found below, the details of my root CA :

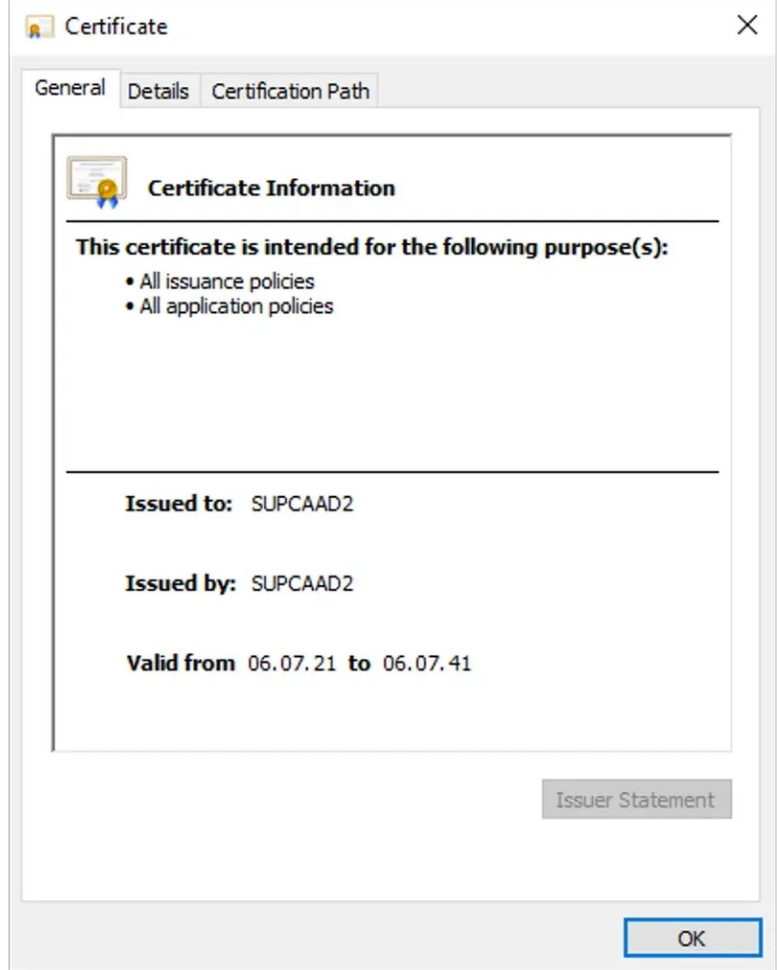

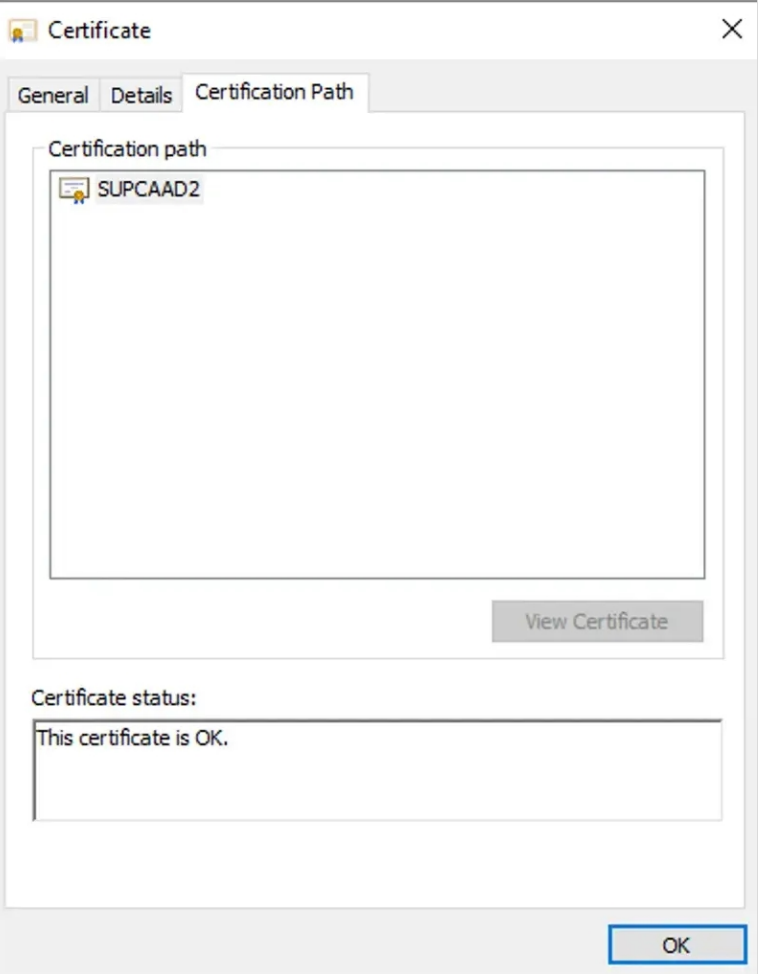

Found below, the content of my root CA certificate :

-----BEGIN CERTIFICATE-----

MIIDpTCCAo2gAwIBAgIQVz4fdQJ2QZhGnJ2/KomwAjANBgkqhkiG9w0BAQsFADBZ MRMwEQYKCZImiZPyLGQBGRYDY29tMRYwFAYKCZImiZPyLGQBGRYGcmNkZXZzMRcw FQYKCZImiZPyLGQBGRYHc3VwcG9ydDERMA8GA1UEAxMIU1VQQ0FBRDIwHhcNMjEw NzA2MTYxNTU5WhcNNDEwNzA2MTYyNTU4WjBZMRMwEQYKCZImiZPyLGQBGRYDY29t MRYwFAYKCZImiZPyLGQBGRYGcmNkZXZzMRcwFQYKCZImiZPyLGQBGRYHc3VwcG9y dDERMA8GA1UEAxMIU1VQQ0FBRDIwggEiMA0GCSqGSIb3DQEBAQUAA4IBDwAwggEK AoIBAQDCVs3A/ksabY9Ljz+MhZbbQR4qZB6m/ofHdmzB+Am7Tsv4x9ulbB597jDQ qNaOoW6QVtUGHZYoYFXswiteyibFUIGTEjdPhDxU/SYvmGnmwZ0bEHIlS4/xJYW/ MvO3ykEul6Ugo8zAVc5ABQ1CjHi+ZtuaLy+A9eyxAeFL1emxvlbUn2mQvmmbUOtX Xt3c15iY33fAqgE1+pHm6E7MdUrVpESX5ynaQCgeL9BTgNbfuS00rk62UPoCx0q1 C/K9Dql7f7PQRntk56NKdeIb600/xRuUcDx8XK1uyua1HFHZS2q7pjwlZFG8aRV2 ly1S8PxvalPi9RzXEO9AX+Mft/6lAgMBAAGjaTBnMBMGCSsGAQQBgjcUAgQGHgQA QwBBMA4GA1UdDwEB/wQEAwIBhjAPBgNVHRMBAf8EBTADAQH/MB0GA1UdDgQWBBTa 8I08lOjn2sDzuzREii1NThrF3zAQBgkrBgEEAYI3FQEEAwIBADANBgkqhkiG9w0B AQsFAAOCAQEAODLcWmSutShVG3gPpX5dCxOKGsfBeGJirpCrupSWeDy2oAsyZUfl vww/JYibjBD2RxOOikA8sAtjMmivzvLWaHkTZVpxgTQEUqoHqi0WAkJjTvAZljvt Oqxlso8HZPqZXAuVHW4wOZaLKeZSoE2qJjAuYfHVI7ZILqUHeQ7i28nuZvQJtnDw z292RfmbFE6iL9UAIe7i6KdVS6Apx9PJyt8vjN80hLEc2h94KKCK2S/q6cSTbllP JHMSm8SEGSHOAfdr6cVtLqH9FCxNQmyoPI8ISyQa6/HqrdwENoeExQ2XI059vkgy /RjlEukzs8c3B7cw9C3ViG7AVPwxr0bosw== -----END CERTIFICATE-----

#### Information contained in my CA certificate read with OpenSSL :

openssl x509 -in SUPCAAD2.crt -text -noout

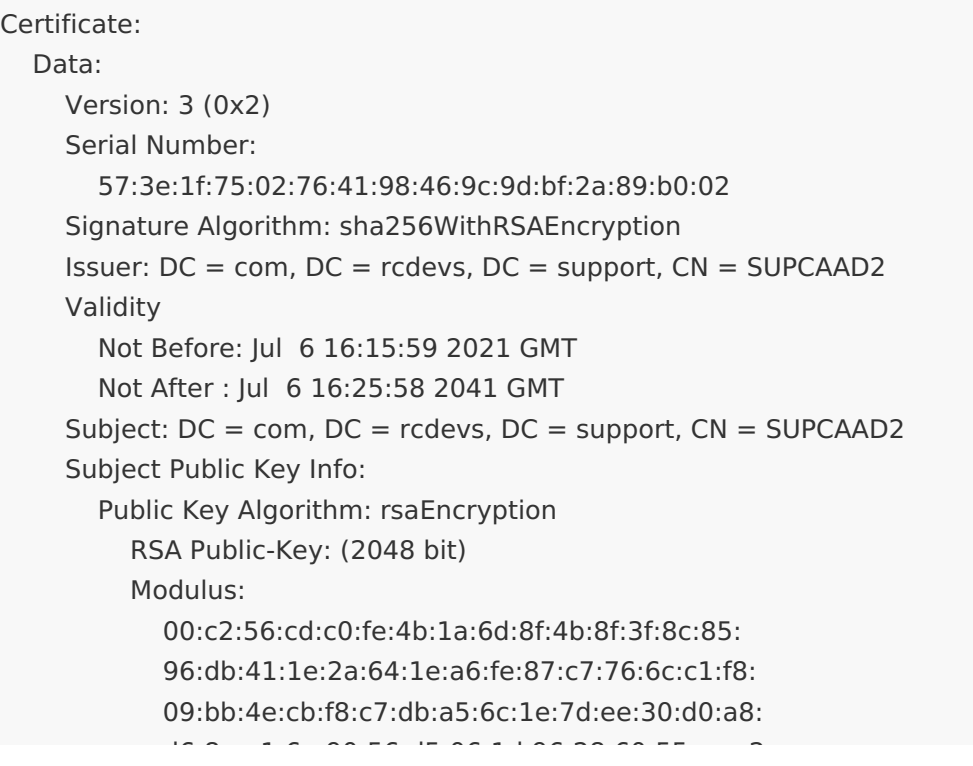

d6:8e:a1:6e:90:56:d5:06:1d:96:28:60:55:ec:c2: 2b:5e:ca:26:c5:50:81:93:12:37:4f:84:3c:54:fd: 26:2f:98:69:e6:c1:9d:1b:10:72:25:4b:8f:f1:25: 85:bf:32:f3:b7:ca:41:2e:97:a5:20:a3:cc:c0:55: ce:40:05:0d:42:8c:78:be:66:db:9a:2f:2f:80:f5: ec:b1:01:e1:4b:d5:e9:b1:be:56:d4:9f:69:90:be: 69:9b:50:eb:57:5e:dd:dc:d7:98:98:df:77:c0:aa: 01:35:fa:91:e6:e8:4e:cc:75:4a:d5:a4:44:97:e7: 29:da:40:28:1e:2f:d0:53:80:d6:df:b9:2d:34:ae: 4e:b6:50:fa:02:c7:4a:b5:0b:f2:bd:0e:a9:7b:7f: b3:d0:46:7b:64:e7:a3:4a:75:e2:1b:eb:4d:3f:c5: 1b:94:70:3c:7c:5c:ad:6e:ca:e6:b5:1c:51:d9:4b: 6a:bb:a6:3c:25:64:51:bc:69:15:76:97:2d:52:f0: fc:6f:6a:53:e2:f5:1c:d7:10:ef:40:5f:e3:1f:b7: fe:a5 Exponent: 65537 (0x10001) X509v3 extensions: 1.3.6.1.4.1.311.20.2: ...C.A X509v3 Key Usage: critical Digital Signature, Certificate Sign, CRL Sign X509v3 Basic Constraints: critical CA:TRUE X509v3 Subject Key Identifier: DA:F0:8D:3C:94:E8:E7:DA:C0:F3:BB:34:44:8A:2D:4D:4E:1A:C5:DF 1.3.6.1.4.1.311.21.1: ... Signature Algorithm: sha256WithRSAEncryption 38:32:dc:5a:64:ae:b5:28:55:1b:78:0f:a5:7e:5d:0b:13:8a: 1a:c7:c1:78:62:62:ae:90:ab:ba:94:96:78:3c:b6:a0:0b:32: 65:47:e5:bf:0c:3f:25:88:9b:8c:10:f6:47:13:8e:8a:40:3c: b0:0b:63:32:68:af:ce:f2:d6:68:79:13:65:5a:71:81:34:04: 52:aa:07:aa:2d:16:02:42:63:4e:f0:19:96:3b:ed:3a:ac:65: b2:8f:07:64:fa:99:5c:0b:95:1d:6e:30:39:96:8b:29:e6:52: a0:4d:aa:26:30:2e:61:f1:d5:23:b6:48:2e:a5:07:79:0e:e2: db:c9:ee:66:f4:09:b6:70:f0:cf:6f:76:45:f9:9b:14:4e:a2: 2f:d5:00:21:ee:e2:e8:a7:55:4b:a0:29:c7:d3:c9:ca:df:2f: 8c:df:34:84:b1:1c:da:1f:78:28:a0:8a:d9:2f:ea:e9:c4:93: 6e:59:4f:24:73:12:9b:c4:84:19:21:ce:01:f7:6b:e9:c5:6d: 2e:a1:fd:14:2c:4d:42:6c:a8:3c:8f:08:4b:24:1a:eb:f1:ea: ad:dc:04:36:87:84:c5:0d:97:23:4e:7d:be:48:32:fd:18:e5: 12:e9:33:b3:c7:37:07:b7:30:f4:2d:d5:88:6e:c0:54:fc:31:

### af:46:e8:b3

#### 3. Subordinate CA certificate

Please, refer to your PKI provider documentation to generate a Subordinate CA certificate which will be used by WebADM. Found below, the details of my subordinate certificate which will be imported on WebADM to make WebADM a subordinate certificate

authority of your enterprise CA. My WebADM server which will be configured as SubCA is named **webadm2.support.rcdevs.com**. Found below the details:

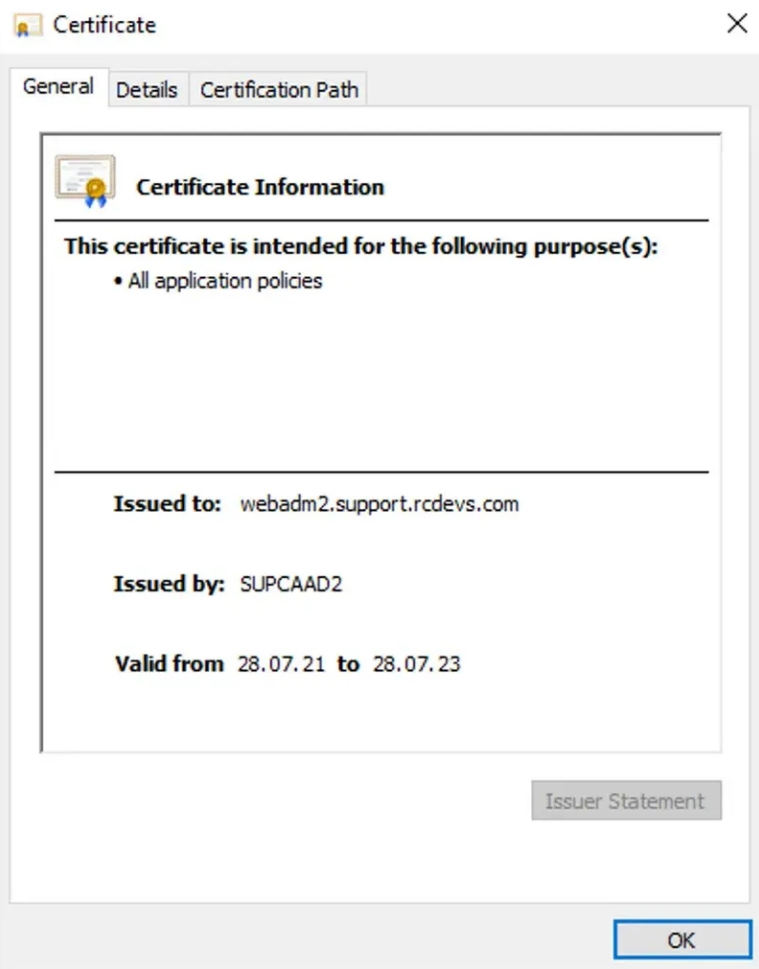

Below, the proof that is has been issued by my root/enterprise certificate authority:

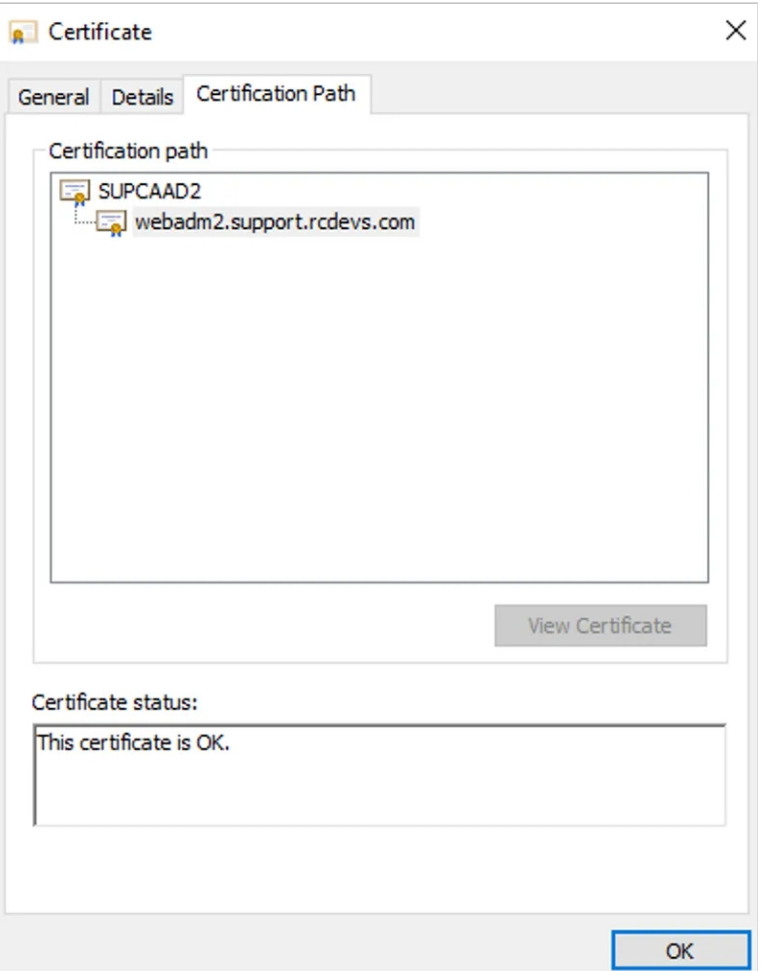

Found below the content of my subordinate certificate file and his key which will be used by WebADM as ca.crt and ca.key in /opt/webadm/pki/ca/ folder:

Subordinate CA certificate (ca.crt):

-----BEGIN CERTIFICATE-----

MIIFWDCCBECgAwIBAgITHAAAAAqFCxCd4ea1rgAAAAAACjANBgkqhkiG9w0BAQsF ADBZMRMwEQYKCZImiZPyLGQBGRYDY29tMRYwFAYKCZImiZPyLGQBGRYGcmNkZXZz MRcwFQYKCZImiZPyLGQBGRYHc3VwcG9ydDERMA8GA1UEAxMIU1VQQ0FBRDIwHhcN MjEwNzI4MTU1NDMxWhcNMjMwNzI4MTYwNDMxWjCBpzELMAkGA1UEBhMCTFUxEzAR BgNVBAgTCkx1eGVtYm91cmcxDzANBgNVBAcTBkJlbHZhbDEXMBUGA1UEChMOU3Vw cG9ydCBSQ0RldnMxCzAJBgNVBAsTAklUMSMwIQYDVQQDExp3ZWJhZG0yLnN1cHBv cnQucmNkZXZzLmNvbTEnMCUGCSqGSIb3DQEJARYYeW9hbm5Ac3VwcG9ydC5yY2Rl dnMuY29tMIGfMA0GCSqGSIb3DQEBAQUAA4GNADCBiQKBgQCXQsn7nClgZmS4XbFy CkNPmiT7c9rgCdZeR9jo1uKQkXzzJ8p8bmSPd+Xd39IupHJbSRYbNyDtN425Q/wW FYBTmwdBCWMQkGF5itke6sim6pOG8a8EVbMKH/WLEzfBoeR2zIzEFTueBp+NGwXy 1VVgdYman26wNsXPvQEI2YkxbQIDAQABo4ICTDCCAkgwDgYDVR0PAQH/BAQDAgGG MBkGCSsGAQQBgjcUAgQMHgoAUwB1AGIAQwBBMB0GA1UdDgQWBBQtOARJo1wNiAcp L4GsyoIlL7aoGzAfBgNVHSMEGDAWgBTa8I08lOjn2sDzuzREii1NThrF3zCBzwYD VR0fBIHHMIHEMIHBoIG+oIG7hoG4bGRhcDovLy9DTj1TVVBDQUFEMixDTj1BRDE5 LTIsQ049Q0RQLENOPVB1YmxpYyUyMEtleSUyMFNlcnZpY2VzLENOPVNlcnZpY2Vz LENOPUNvbmZpZ3VyYXRpb24sREM9c3VwcG9ydCxEQz1yY2RldnMsREM9Y29tP2Nl cnRpZmljYXRlUmV2b2NhdGlvbkxpc3Q/YmFzZT9vYmplY3RDbGFzcz1jUkxEaXN0 cmlidXRpb25Qb2ludDCB9wYIKwYBBQUHAQEEgeowgecwgbEGCCsGAQUFBzAChoGk bGRhcDovLy9DTj1TVVBDQUFEMixDTj1BSUEsQ049UHVibGljJTIwS2V5JTIwU2Vy dmljZXMsQ049U2VydmljZXMsQ049Q29uZmlndXJhdGlvbixEQz1zdXBwb3J0LERD PXJjZGV2cyxEQz1jb20/Y0FDZXJ0aWZpY2F0ZT9iYXNlP29iamVjdENsYXNzPWNl cnRpZmljYXRpb25BdXRob3JpdHkwMQYIKwYBBQUHMAGGJWh0dHA6Ly9BRDE5LTIu c3VwcG9ydC5yY2RldnMuY29tL29jc3AwDwYDVR0TAQH/BAUwAwEB/zANBgkqhkiG 9w0BAQsFAAOCAQEAoR5d7dImJflXfbnqLS+kvpIp59X7HQGt8MnXj74iesoxRQES i0LmizyroD4UGS0zzTXjQUVfRQqoSesdSKEtekXJSPue3KS0i+HCfCPhK4YxTojV rdmYrpCjf0SoYaOaQoNmQdt28WvJ+WlQU91gGRdiyN5zVuzyz8cR2NLIhSdKCvba zAZeUdkKlX16KlVhthdvmtJfhEjePef8/BOpzHVVAnNkhqRuPZOEk2bbH05wBJKa fHFnLy1o/BI08b0ye7fnTLYiWxoJahD5PYF8QlcMMgl6glBD67VSWvyCH7NVv46Y jLlj9pUdR7bis7OJKtkXoJoIHRrlrARAjYx8rA== -----END CERTIFICATE-----

Subordinate CA key (ca.key) :

-----BEGIN PRIVATE KEY-----

MIICdgIBADANBgkqhkiG9w0BAQEFAASCAmAwggJcAgEAAoGBAJdCyfucKWBmZLhd sXIKQ0+aJPtz2uAJ1l5H2OjW4pCRfPMnynxuZI935d3f0i6kcltJFhs3IO03jblD /BYVgFObB0EJYxCQYXmK2R7qyKbqk4bxrwRVswof9YsTN8Gh5HbMjMQVO54Gn40b BfLVVWB1iZqfbrA2xc+9AQjZiTFtAgMBAAECgYB1jozYJbfqmemxd+/Ox7ckiJIx cwsqj7qxL3mfDFKtNMU9XTF7n3g8IFzgIXGCmn/d/mFV6XSHqGNXF0U2DKPcJHgX VFhooj52v6yh3a18L0ngAFd84jyMvNM1PsG9iHPvn2sGDy05qCdmnLhABWksdhHY 00Bf6FuHKgLL1MTxaQJBAMgV4UCIIBylVIwuQKSHDJYrU5UjTSUIUwUQHEAWJxQ7 rHnZszHDuAYWXOUJvNOuJ4a6UXi3qiqiB7rytDe5Bz8CQQDBh/9pZo9LR35WmO1m x0m/SDAX6/rFyM6FFAEntz1bs9PJEjumUwM8sXGR4NhXbtHr5Jywkz3vIcNgU3DA FihTAkADsCOOxPOSk5mTW+blIXgh7HqF7Timzhh5p2pd5AqkXNU5CcI70Je7xP3B WwSYAkXIPfbyerAwSPxLfd3EiSyRAkBrNv+Nkc7iwonASdqDbPZzLPfP2ODFv9iB qzJ0oTQx4G783sgC/cw2TIuBaJIR5ggP6kfQHtJZ71eAvtkg4WWXAkEAvpelsk/5 2Mv0m+VG+nWWCtA9ncwqfwfIZ9HGHOs4KZ2uhglac17XQWvkKbpIB8sYKvG9qNey HlDEqQ7fouU/+w==

-----END PRIVATE KEY-----

Information contained in the certificate read with OpenSSL :

openssl x509 -in ca.crt -text -noout

```
Certificate:
  Data:
    Version: 3 (0x2)
    Serial Number:
       1c:00:00:00:0a:85:0b:10:9d:e1:e6:b5:ae:00:00:00:00:00:0a
    Signature Algorithm: sha256WithRSAEncryption
    Issuer: DC = com, DC = redevs, DC = support, CN = SUPCAAD2Validity
       Not Before: Jul 28 15:54:31 2021 GMT
       Not After : Jul 28 16:04:31 2023 GMT
     Subject: C = LU, ST = Luxembourg, L = Belval, O = Support RCDevs, OU = IT, CN =
webadm2.support.rcdevs.com, emailAddress = yoann@support.rcdevs.com
    Subject Public Key Info:
       Public Key Algorithm: rsaEncryption
         RSA Public-Key: (1024 bit)
         Modulus:
            00:97:42:c9:fb:9c:29:60:66:64:b8:5d:b1:72:0a:
            43:4f:9a:24:fb:73:da:e0:09:d6:5e:47:d8:e8:d6:
            e2:90:91:7c:f3:27:ca:7c:6e:64:8f:77:e5:dd:df:
            d2:2e:a4:72:5b:49:16:1b:37:20:ed:37:8d:b9:43:
            fc:16:15:80:53:9b:07:41:09:63:10:90:61:79:8a:
            d9:1e:ea:c8:a6:ea:93:86:f1:af:04:55:b3:0a:1f:
            f5:8b:13:37:c1:a1:e4:76:cc:8c:c4:15:3b:9e:06:
            9f:8d:1b:05:f2:d5:55:60:75:89:9a:9f:6e:b0:36:
                c_1: b_2: c_3: d_1: d_2: e_3: e_4: e_5
```
c5:cf:bd:01:08:d9:89:31:6d Exponent: 65537 (0x10001) X509v3 extensions: X509v3 Key Usage: critical Digital Signature, Certificate Sign, CRL Sign 1.3.6.1.4.1.311.20.2:

#### .S.u.b.C.A

.

X509v3 Subject Key Identifier: 2D:38:04:49:A3:5C:0D:88:07:29:2F:81:AC:CA:82:25:2F:B6:A8:1B X509v3 Authority Key Identifier: keyid:DA:F0:8D:3C:94:E8:E7:DA:C0:F3:BB:34:44:8A:2D:4D:4E:1A:C5:DF

X509v3 CRL Distribution Points:

```
Full Name:
```
URI:ldap:///CN=SUPCAAD2,CN=AD19-

```
2,CN=CDP,CN=Public%20Key%20Services,CN=Services,CN=Configuration,DC=support,DC=rcdevs,DC=com
certificateRevocationList?base?objectClass=cRLDistributionPoint
```
Authority Information Access:

- CA Issuers -<br>URI:ldap:///CN=SUPCAAD2,CN=AIA,CN=Public%20Key%20Services,CN=Services,CN=Configuration,DC=supp URI:Idap:///CN=SUPCAAD2,CN=AIA,CN=Public%20Key%20Services,CN=Services,CN=Configuration,DC=supr<br>cACertificate?base?objectClass=certificationAuthority cACertificate?base?objectClass=certificationAuthority

OCSP - URI:http://AD19-2.support.rcdevs.com/ocsp

#### X509v3 Basic Constraints: critical CA:TRUE

Signature Algorithm: sha256WithRSAEncryption a1:1e:5d:ed:d2:26:25:f9:57:7d:b9:ea:2d:2f:a4:be:92:29: e7:d5:fb:1d:01:ad:f0:c9:d7:8f:be:22:7a:ca:31:45:01:12: 8b:42:e6:8b:3c:ab:a0:3e:14:19:2d:33:cd:35:e3:41:45:5f: 45:0a:a8:49:eb:1d:48:a1:2d:7a:45:c9:48:fb:9e:dc:a4:b4: 8b:e1:c2:7c:23:e1:2b:86:31:4e:88:d5:ad:d9:98:ae:90:a3: 7f:44:a8:61:a3:9a:42:83:66:41:db:76:f1:6b:c9:f9:69:50: 53:dd:60:19:17:62:c8:de:73:56:ec:f2:cf:c7:11:d8:d2:c8: 85:27:4a:0a:f6:da:cc:06:5e:51:d9:0a:95:7d:7a:2a:55:61: b6:17:6f:9a:d2:5f:84:48:de:3d:e7:fc:fc:13:a9:cc:75:55: 02:73:64:86:a4:6e:3d:93:84:93:66:db:1f:4e:70:04:92:9a: 7c:71:67:2f:2d:68:fc:12:34:f1:bd:32:7b:b7:e7:4c:b6:22: 5b:1a:09:6a:10:f9:3d:81:7c:42:57:0c:32:09:7a:82:50:43: eb:b5:52:5a:fc:82:1f:b3:55:bf:8e:98:8c:b9:63:f6:95:1d: 47:b6:e2:b3:b3:89:2a:d9:17:a0:9a:08:1d:1a:e5:ac:04:40: 8d:8c:7c:ac

This certificate and the key will replace the default ca.crt and ca.key generated after the WebADM setup script in /opt/webadm/pki/ca/ folder. Remove the existing ca.crt and ca.key files available in that folder and copy the new ones. The new ca.crt file must also be copied in /opt/webadm/pki/trusted/ folder. All CA certificates chain between your root CA and the WebADM CA must also be copied in the trusted/ folder. Once the 2 (or more) CA certificates are copied in the  $true$  folder do the make command inside the folder:

[root@webadm2 tmp]# cd /opt/webadm/pki/trusted/ [root@webadm2 trusted]# make ADROOT.crt ... 148c96ae.0 ca.crt ... faff8618.0

[root@webadm2 trusted]# ls -al lrwxrwxrwx. 1 root root 10 Dec 8 11:54 148c96ae.0 -> ADROOT.crt -rw-r--r--. 1 root root 1326 Aug 16 11:37 ADROOT.crt -rw-r--r--. 1 root root 1071 Dec 8 10:46 Makefile -rw-r--r--. 1 root root 1915 Aug 16 11:38 ca.crt lrwxrwxrwx. 1 root root 6 Dec 8 11:54 faff8618.0 -> ca.crt

My WebADM server is now configured as a subordinate CA ofmy root/enterprise CA. The next step is to generate the certificate for WebADM services usage.

#### 3. Regenerate WebADM certificate and key based on CSR

WebADM/Rsignd is now configured as a subordinate CA of our enterprise CA, and we need now to issue a certificate and its associate key which will be used by WebADM SOAP services and signed by our new subordinate CA.

On your WebADM server, navigate in /opt/webadm/pki/ and you should find the default webadm.crt, webadm.key and webadm.csr generated during the first WebADM setup script.

[root@webadm2 trusted]# cd /opt/webadm/pki/ [root@webadm2 pki]# ls -al total 12 drwx------. 2 root root 69 Dec 8 10:46 ca drwxr-xr-x. 2 root root 90 Dec 8 11:54 trusted -rw-r-----. 1 root webadm 1164 Aug 26 10:44 webadm.crt -rw-r--r--. 1 root root 1094 Aug 16 11:28 webadm.csr -rw-r-----. 1 root webadm 1708 Aug 16 11:27 webadm.key

You can remove webadm.crt and keep the existing webadm.key:

[root@webadm2 pki]# rm -f webadm.crt

The following command will generate a new certificate based on the existing CSR (webadm.csr) and generate the associate certificate signed by our subordinate CA (WebADM):

[root@webadm2 pki]# openssl x509 -req -days 365 -in /opt/webadm/pki/webadm.csr -out /opt/webadm/pki/webadm.crt -CA /opt/webadm/pki/ca/ca.crt -CAkey /opt/webadm/pki/ca/ca.key -CAserial /opt/webadm/pki/ca/serial

#### **Note**

In the previous command, I configure the validity to 365 days. You can extend the validity ifneeded. WebADM should auto-renew its certificate when the certificate is near expiration after a restart of WebADM services.

You should have the following output if eveything goes fine :

Signature ok subject=C = LU, ST = Luxembourg, L = LU, O = RCDevs Support, OU = ITSEC, CN = webadm2, emailAddress = yoann@support.rcdevs.com Getting CA Private Key

And the certificate should now be there :

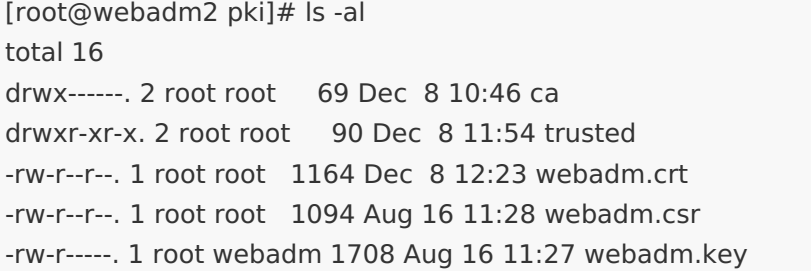

Below, I execute the OpenSSL verification command to check the newly generated certificate match with the old key:

[root@webadm2 pki]# openssl rsa -modulus -noout -in webadm.key | openssl md5 (stdin)= 67ded38c0ad5bf0ab68dac8e87e0f5fb

[root@webadm2 pki]# openssl x509 -modulus -noout -in webadm.crt | openssl md5 (stdin)= 67ded38c0ad5bf0ab68dac8e87e0f5fb

#### It matches!

Now, I verify ifthe issuer is correct for my new WebADM certificate. It must be issued by my WebADM Subordinate CA :

[root@webadm2 pki]# openssl x509 -in webadm.crt -noout -text Certificate: Data: Version: 1 (0x0) Serial Number: 58 (0x3a) Signature Algorithm: sha256WithRSAEncryption Issuer: C = LU, ST = Luxembourg, L = Belval, O = Support RCDevs, OU = IT, CN = webadm2.support.rcdevs.com, emailAddress = yoann@support.rcdevs.com Validity Not Before: Dec 8 11:23:33 2021 GMT Not After : Dec 8 11:23:33 2022 GMT Subject: C = LU, ST = Luxembourg, L = LU, O = RCDevs Support, OU = ITSEC, CN = webadm2, emailAddress = yoann@support.rcdevs.com Subject Public Key Info: Public Key Algorithm: rsaEncryption RSA Public-Key: (2048 bit) Modulus: 00:cc:39:17:43:8d:a9:be:16:1c:79:25:1f:e6:9f: 23:ed:64:6f:c6:53:87:9a:65:d1:a5:52:04:46:91: 2e:01:3d:39:24:82:33:48:e1:cc:08:32:86:fa:3a: a5:67:9d:79:43:07:07:a2:43:50:b0:b3:fe:e9:41: d1:af:3a:ae:9c:8c:cc:9f:fb:66:5e:af:53:8b:a5: d6:5e:4f:83:a4:58:ce:b8:8a:de:ff:46:cd:02:90: 8d:75:16:0b:87:cf:eb:f4:bd:91:6f:d2:fe:06:5c: 3a:e5:fd:1d:73:25:20:80:8e:73:99:eb:ef:8b:41: ce:1c:f5:f8:27:aa:85:07:e0:76:8d:4a:97:e3:98: 83:ba:c8:20:87:08:60:e6:7d:19:a8:17:55:a1:c1: 26:6d:5a:6b:c1:a0:3c:70:b2:92:b3:80:92:e7:f2: 3a:61:0c:ec:15:cd:c6:d8:ff:ed:f9:8c:c3:e6:11: 2e:5a:4e:7c:c6:2c:cc:c6:73:2d:6b:9d:63:26:92: c0:6d:b9:5b:dd:27:50:3d:cc:3c:ee:de:5a:e8:6a: a0:b8:21:8e:47:72:b0:a3:67:58:aa:17:55:0c:44: eb:89:b1:6f:e0:74:b8:c7:70:30:82:9b:96:ab:a3: 43:9a:4f:a4:9c:56:3e:7f:a3:8e:63:5b:3d:d1:15: 89:2f Exponent: 65537 (0x10001) Signature Algorithm: sha256WithRSAEncryption 32:50:a6:75:f5:6f:1a:c4:a1:ea:77:51:fb:85:a4:e6:99:e9: 57:ed:4d:e8:38:4a:72:b5:49:8a:04:70:23:64:94:40:cb:b5: a5:ab:26:9d:08:41:23:1e:6f:e3:6e:0b:65:a1:45:a9:70:51: 91:49:fd:3c:9a:bf:fd:88:84:e4:93:a6:b8:57:af:28:2e:9e: 41:46:d5:4d:eb:8c:90:7f:29:03:98:53:bf:f8:46:8c:db:3b: ac:dd:f5:02:cb:c8:81:7f:45:ca:1b:25:d9:31:db:8a:ad:17: 64:c3:3f:63:c2:4b:60:f1:17:f6:78:a6:af:50:e6:a7:ff:f2: 33:af

Everything looks good.

You can now start/restart WebADM services and check the Rsignd service (PKI) is working correctly :

[root@webadm2 pki]# /opt/webadm/bin/webadm start hecking libudev dependency... Ok Checking system architecture... Ok Checking server configurations... Ok

Found Trial license (RCDEVSSUPPORT) Licensed by RCDevs Security SA to RCDevs Support Licensed product(s): OpenOTP,SpanKey

Starting WebADM PKI service... Ok Starting WebADM Session service... Ok Starting WebADM Watchd service... Ok Starting WebADM HTTP service... Ok

Checking server connections... Connected LDAP server: AD1 (192.168.4.2) Connected SQL server: SQL19 (192.168.4.4) Connected PKI server: PKI Server (localhost) Connected Mail server: SMTP Server (192.168.4.1) Connected Session server: Session Server 1 (192.168.4.20)

Checking LDAP proxy user access... Ok Checking SQL database access... Ok Checking PKI service access... Ok Checking Mail service access... Ok Checking Cloud service access... Ok

Cluster mode enabled with 2 nodes (I'm master)

In the previous output, you can see the 3 following lines which indicate everything is fine :

Starting WebADM PKI service... Ok

...

...

Connected PKI server: PKI Server (localhost)

Checking PKI service access... Ok

Everything is now configured correctly.

You can double-check the certificate used on your WebADM through your web browser :

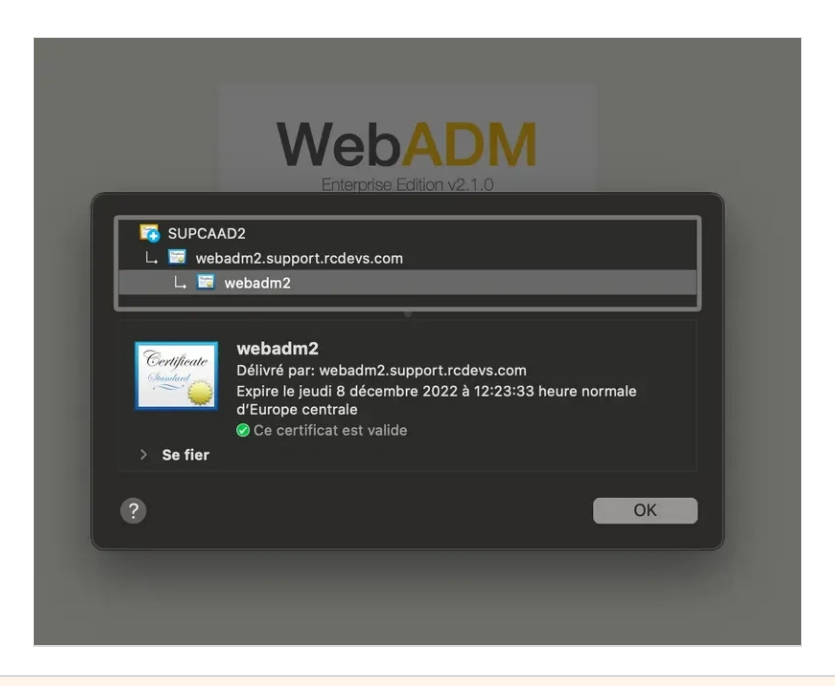

## 4. Issue clients, servers and users certificates

Now our WebADM is configured as a subordinate CA, we will check that WebADM can generate the different kinds of certificates which can be issued by WebADM/Rsignd.

#### 4.1 Issue an OpenOTP or Spankey client certificate

Login on WebADM administrator portal, click Admin tab and then click on Issue Server or Client SSL Certificate .

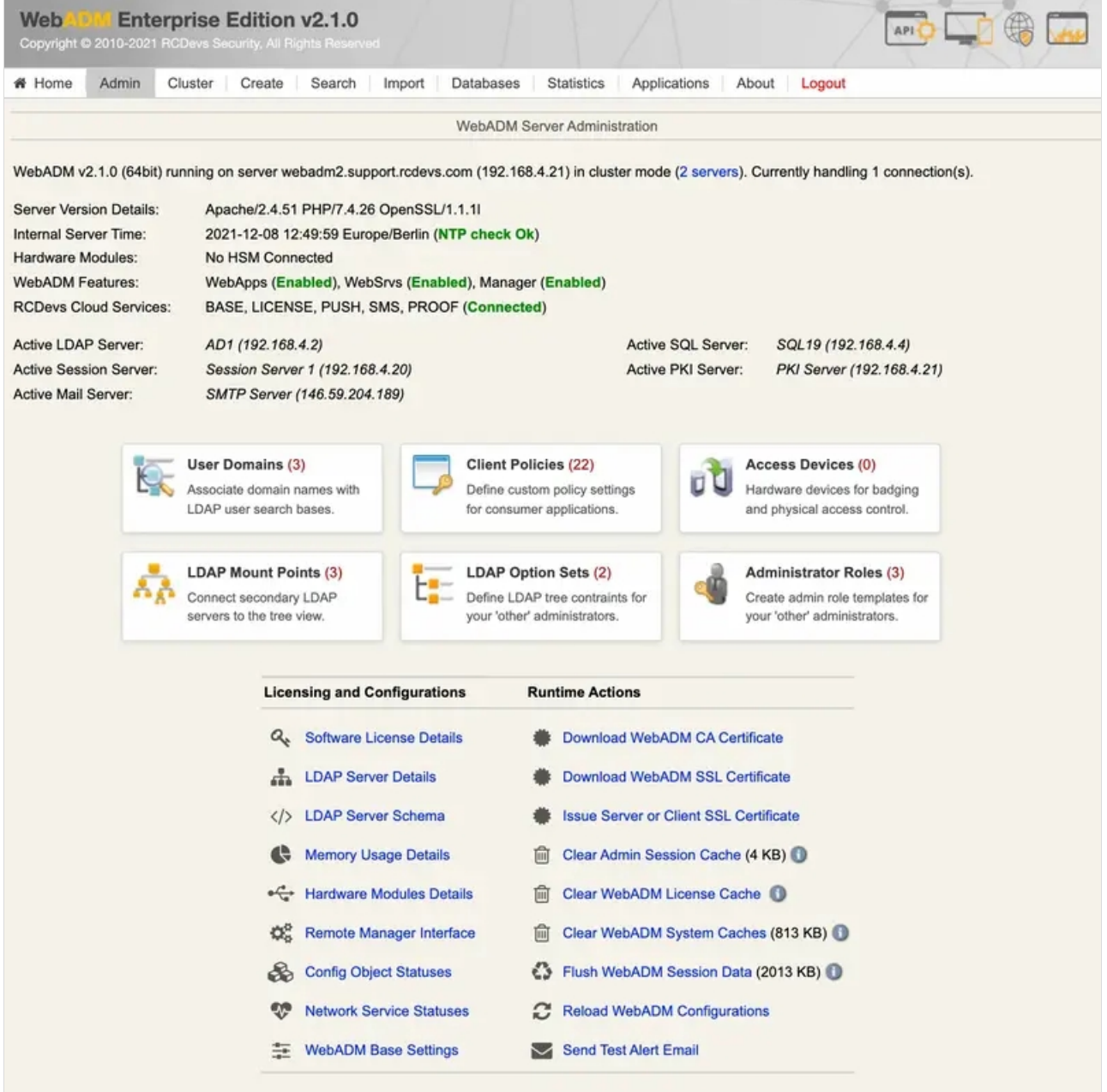

You arrive at the following page :

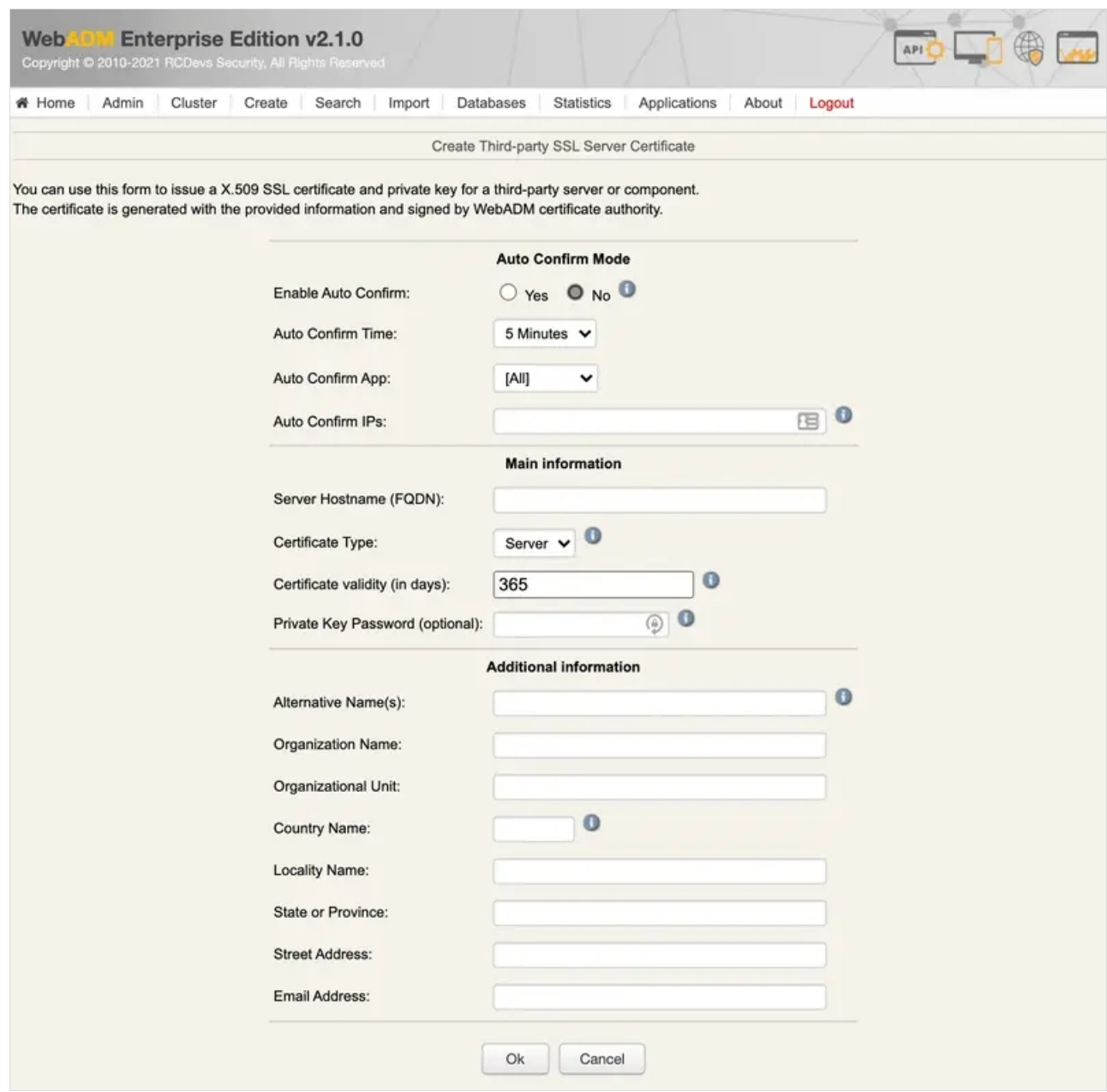

To generate a client cerificate, change the certificate type to a client and provide the information of your client. Here, I restricted the certificate usage to OpenOTP service only :

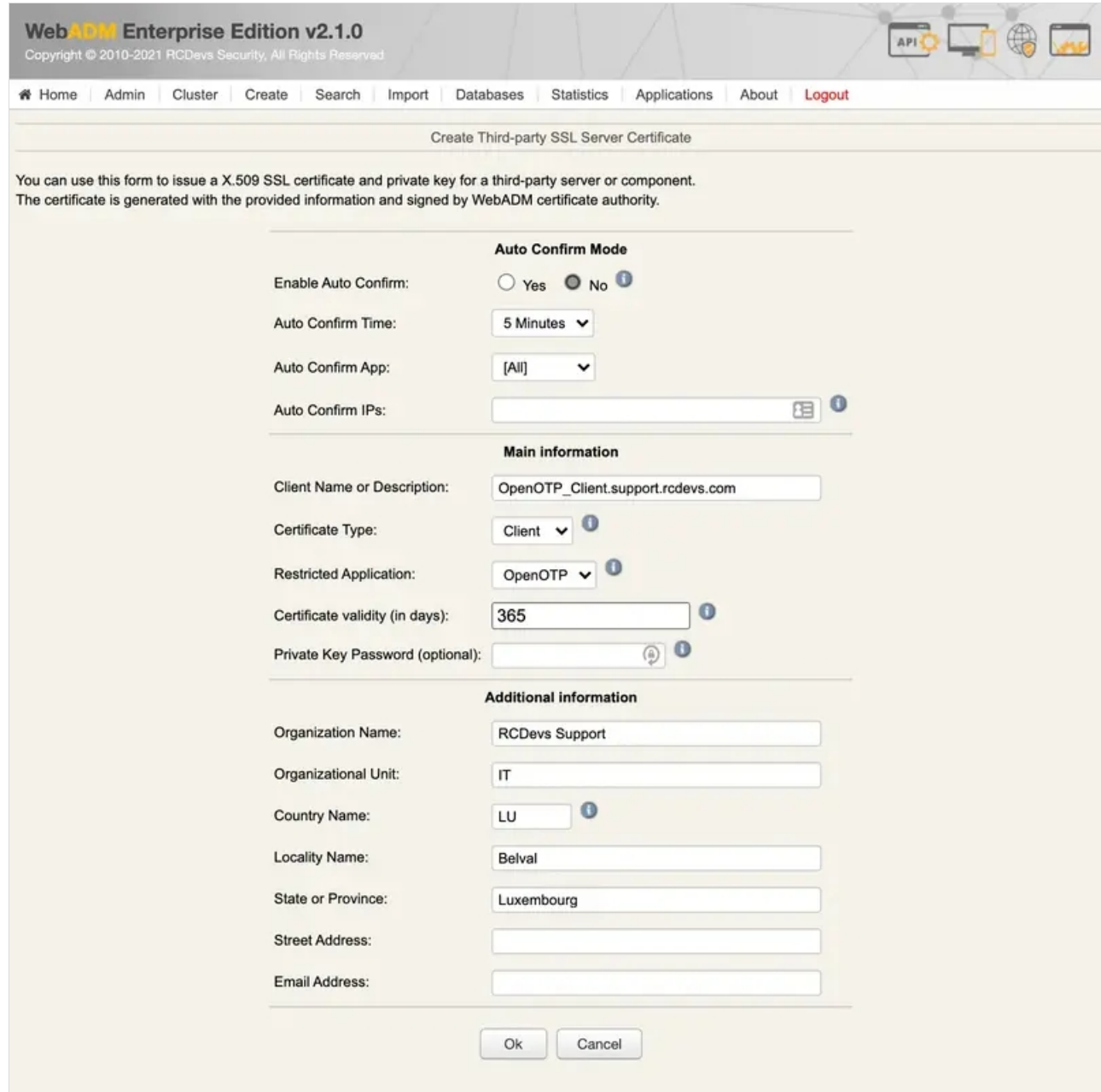

Once you completed all needed information, press  $\overline{Ok}$  button to submit the request to Rsignd service and then the certificate and key for your OpenOTP client are generated:

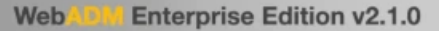

# Home

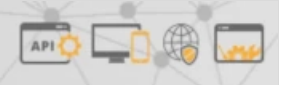

Admin | Cluster Create Search Import Databases Statistics | Applications | About Logout

Create Third-party SSL Server Certificate Creating private key... Success Certificate details: - commonName: OpenOTP\_Client.support.rcdevs.com - description: CLIENT:OpenOTP - organizationName: RCDevs Support - organizationalUnitName: IT - countryName: LU - localityName: Belval - stateOrProvinceName: Luxembourg Creating a certificate request based on the above details... Success Calling WebADM CA for certificate request signing... Success Private Key (PEM format): -----BEGIN PRIVATE KEY----MIIEvQIBADANBgkqhkiG9w0BAQEFAASCBKcwggSjAgEAAoIBAQC+mQta/0TJYbSM r5cWMbKPQajqVLTJf3pPP/f5qnwavPA5oKFwqDYceQwUbka+u1+4cI52ZUEoS1vS VgKY0cGqU/FI6hix+7/LHa2G8ExvWC09nalPHtW7Sx01TbKGqbV5kHiZ0q3dAKnn a+1FYEsM3XQoKxQCK/MuanWgrEnotyufgA11PQDPmXCfi2oqOVkd6SeuGRN13skP pNo73PKOWzFH8isNY6jJ4o3okJR9ZuiLjHcDT3p22gGyElXdr66wy7D2xy8PQRb6 ZSY2vV7ixDKZqXNDIa5lpjKA3MkHE4VqPaYOzWtKxDn5C/bmKxMfoMmQHHLHv9CH EEs2mhadAqMBAAECqqEAZBOPkeSzxPPFWoCA4++GOvivCSOlMhH7tNTs8/904NqN dDej1QFGKv6KEdE658SUKtU0f4wABaJPwNPc2ViUVBrDioEsSS7rN02HcHGYNIQf xR21gwG3UoHFQ5pkQ8ewwwHX+NIU5hkLJbvTDbXetgs8kDzQbbOYMLFKzTNiPxHP bWsDyR6rEK9+N9zX78uiqFfw1OKjK0aF2Okb56Z00Uma9tfEs+WyPeOhCv/fsoDl<br>6LcwT0e68ZBQ4HU2mJH4LFWlOk9h5vLjcqaZSqJhzNMH3VzPFF4t8FbhrktMvXTB RgsH4w5qsEYJExLpKGn9LQBSrZ4yfS2hHMcJsQDGIQKBgQDkylvp4jQOljrTDpEu MbgMeptctj7YL2oCvWGumRZjL3r1ZScd69Q3fcQCXjS/CzaFz87vac3MWkv+pqiX F4E7iVGmcWlwUw1rzkczREj/9E4/WF6clkJu66HEQ0NrjvGzrKbYJiW3RCbUbbS6 vaBWdfIVMk2MyaGel4jxw2BCkwKBgQDVQvWL9FkNehRRAM1gtABrIOAE0cA7h1nQ 2xrbjVcnvCxalMbrfXWyHlNDn4gTqI/AID8KBT+veGNlgBkCIxsb491Wfoy2qA60 lzCZweFy3h+mYv2GDZG1/5qEc+Emq5UvuCSm5TeTMfrpBDOgYUZ03KCbZQAZQDbW iTLwkB8QDwKBqBEJU37G6Tls1lSA8S6PZTUIrCjrKSLP5QTvNSbbH1+jWXSMY61G Certificate (PEM format): -----BEGIN CERTIFICATE---MIIDPzCCAqiqAwIBAqIBOzANBqkqhkiG9w0BAQsFADCBpzELMAkGA1UEBhMCTFUx EzARBgNVBAgTCkxleGVtYm91cmcxDzANBgNVBAcTBkJlbHZhbDEXMBUGA1UEChMO U3VwcG9ydCBSQ0RldnMxCzAJBgNVBAsTAklUMSMwIQYDVQQDExp3ZWJhZG0yLnNl cHBvcnQucmNkZXZzLmNvbTEnMCUGCSqGSIb3DQEJARYYeW9hbm5Ac3VwcG9ydC5y Y2R1dnMuY29tMB4XDTIxMTIwODExNTgwNFoXDTIyMTIwODExNTgwNFowgZ4xKjAo BgNVBAMMIU9wZW5PVFBfQ2xpZW50LnN1cHBvcnQucmNkZXZzLmNvbTEXMBUGA1UE DQwOQ0xJRU5UOk9wZW5PVFAxFzAVBgNVBAoMDlJDRGV2cyBTdXBwb3J0MQswCQYD VOOLDAJJVDELMAkGA1UEBhMCTFUxDzANBqNVBAcMBkJ1bHZhbDETMBEGA1UECAwK THV4ZWlib3VyZzCCASIwDQYJKoZIhvcNAQEBBQADggEPADCCAQoCggEBAL6ZClr/ RMlhtIyvlxYxso9BqOpUtMl/ek8/9/mqfBq88DmgoXCoNhx5DBRuRr67X7hwjnZl QShLW9JWApjRwaBT8UjqGPH7v8sdrYbwTG9YJD2drU8elbtLFDVNsoaptXmQeNnS Dd0Agedr7UVgSwzddCgrFAIr8y5gdagsSei3K5+ADXU9AM+ZcJ+Laio5WR3pJ64Z E3XeyQ+k2jvc8o5bMUfyKw1jqMnijeiQlH1m6IuMdwNPenbaAbITVd2vrrDLsPbH Lw9BFvplJja9XuLEMpmpc0MhrmWmMoDcyQcThWo9pg7Na0rEOfkL9uYrEx+gyZAc cse/0IcQSzaaFp0CAwEAATANBqkghkiG9w0BAQsFAAOBqQA7Oq5G6cxtZRLOw+Uu 0Y+9F2chQEtwe6ESW135Cy1TqyoT/gPAEqmMiXILPiyG/XU/UqPozAJeekdH5xeo yGWjg850x8aPdd8EhGcN7NOEiBoKAUvwg4bAtpQRlm73VY8aTMICCgb6qnK5Ikxk E0RFSLKVoEwaEj3zx371bQ205w= Download Cert & Key File Ok

Download the certificate and key pair, and you can use them on your OpenOTP clients (e.g. OpenOTP Credential Provider).

4.2 Issue a server certificate (for Radius Bridge, WAPRoxy…)

Login on WebADM administrator portal, click Admin tab and then click on Issue Server or Client SSL Certificate .

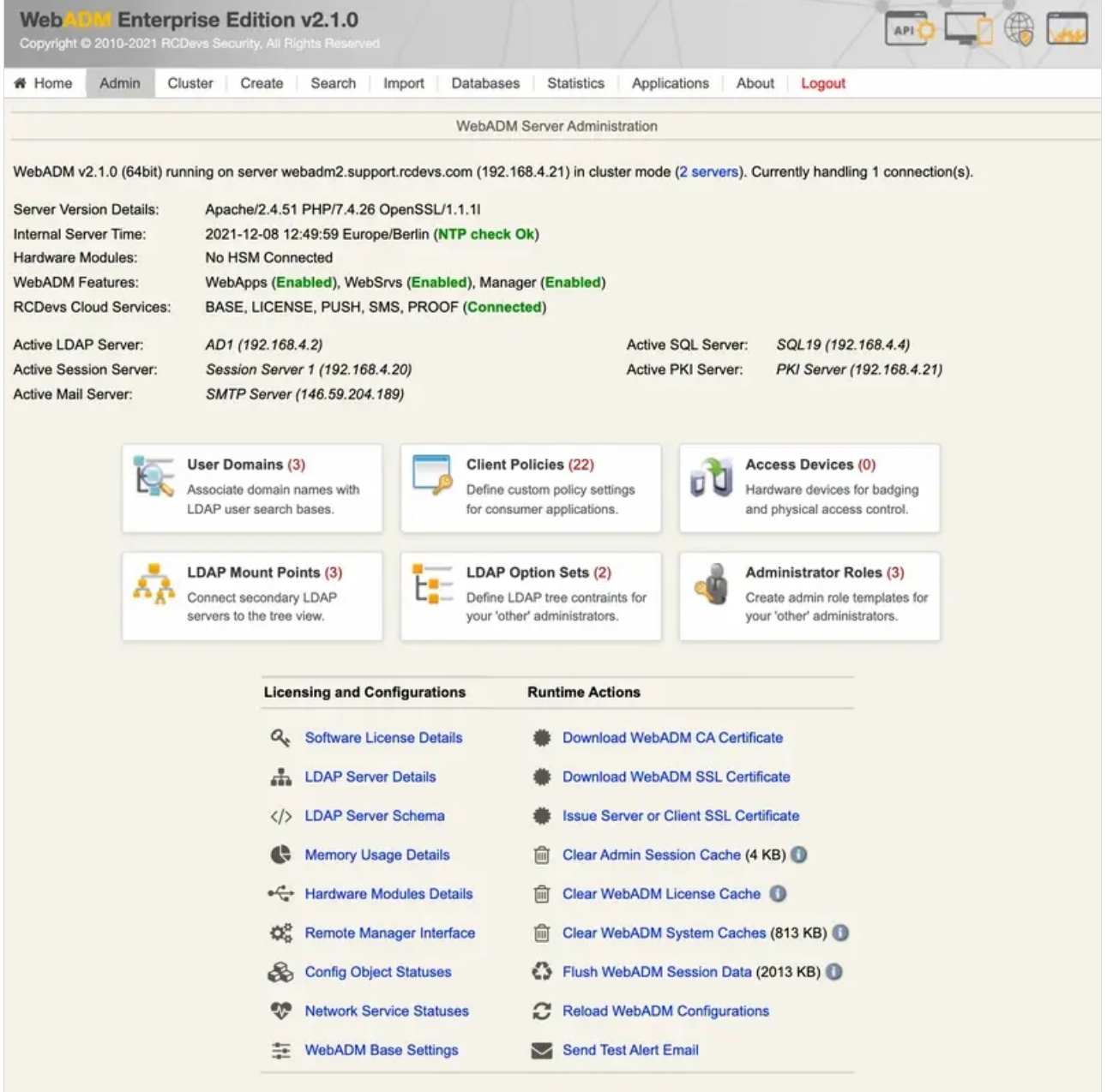

You arrive at the following page :

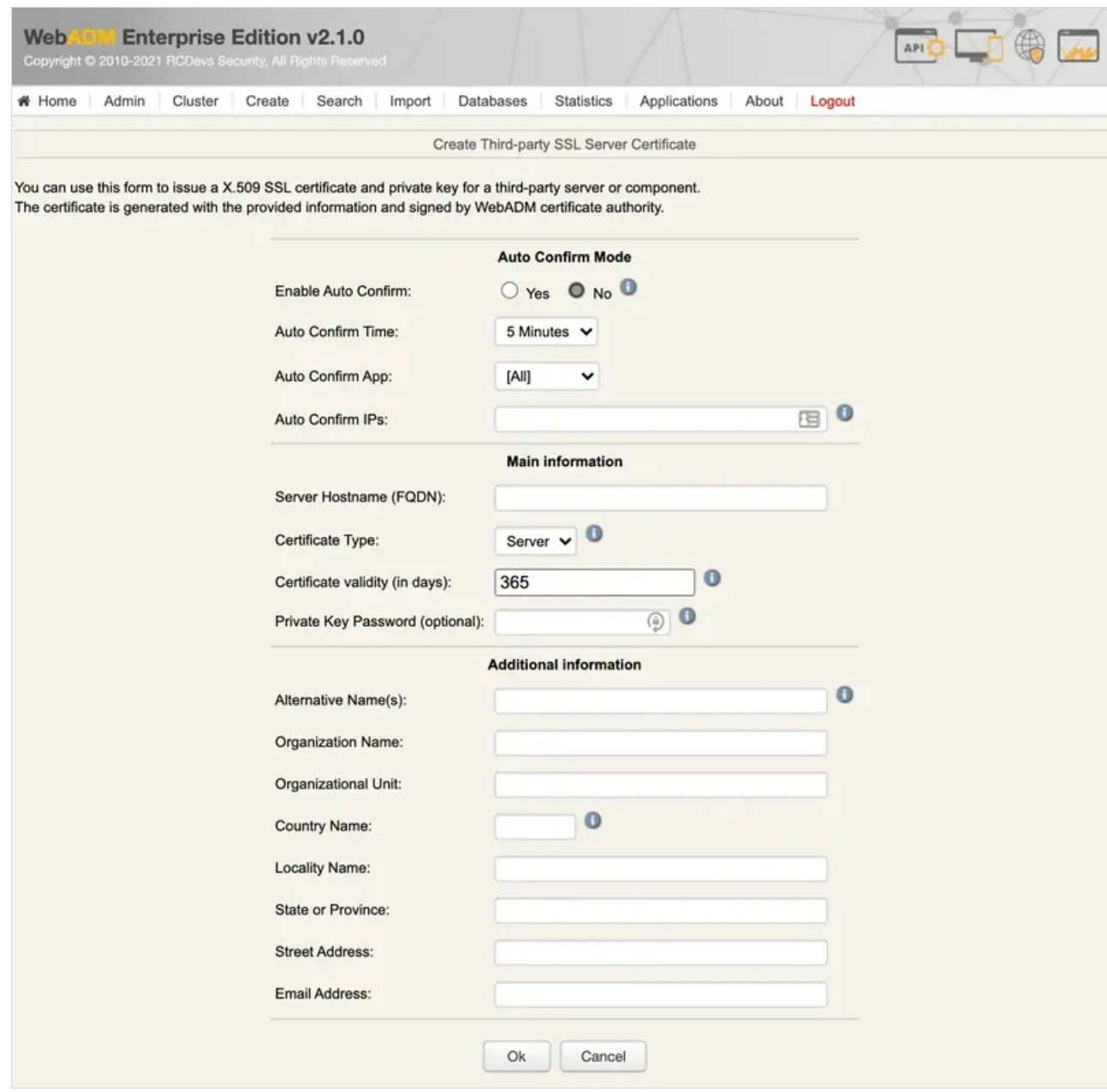

To generate a server cerificate, choose the certificate type to Server and provide the information of your server.

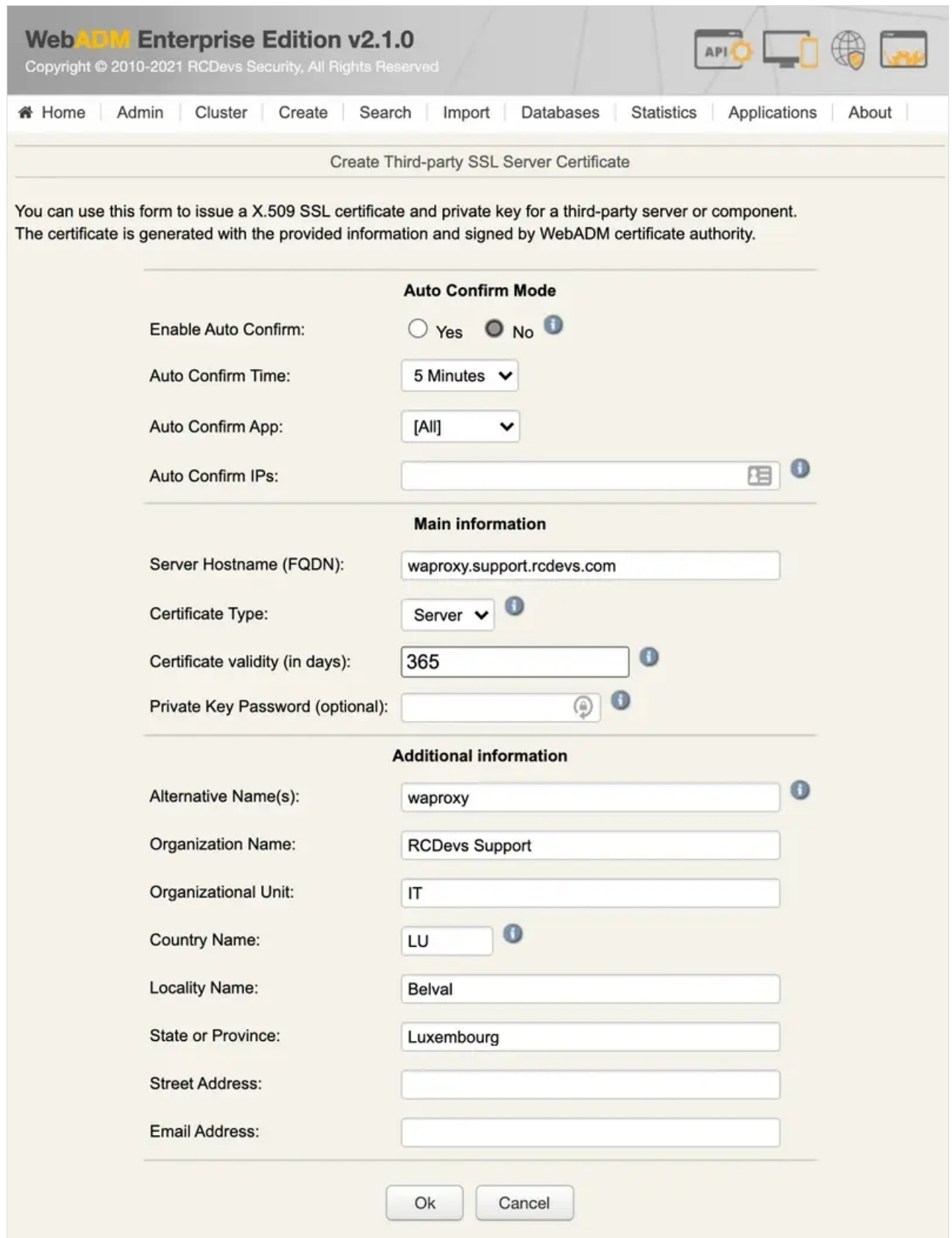

Once you have completed all needed information, press the  $Ok$  button to submit the request to the Rsignd service and then the certificate and key for your OpenOTP client are generated:

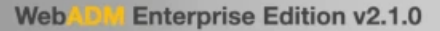

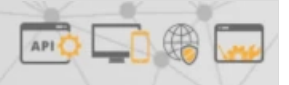

Admin | Cluster Create Search Import Databases Statistics | Applications | About Logout

# Home Create Third-party SSL Server Certificate Creating private key... Success Certificate details - commonName: OpenOTP\_Client.support.rcdevs.com - description: CLIENT:OpenOTP - organizationName: RCDevs Support - organizationalUnitName: IT - countryName: LU - localityName: Belval - stateOrProvinceName: Luxembourg Creating a certificate request based on the above details... Success Calling WebADM CA for certificate request signing... Success Private Key (PEM format): -----BEGIN PRIVATE KEY----MIIEvQIBADANBgkqhkiG9w0BAQEFAASCBKcwggSjAgEAAoIBAQC+mQta/0TJYbSM r5cWMbKPQajqVLTJf3pPP/f5qnwavPA5oKFwqDYceQwUbka+u1+4cI52ZUEoS1vS VgKY0cGqU/FI6hix+7/LHa2G8ExvWC09nalPHtW7Sx01TbKGqbV5kHiZ0q3dAKnn a+1FYEsM3XQoKxQCK/MuanWgrEnotyufgA11PQDPmXCfi2oqOVkd6SeuGRN13skP pNo73PKOWzFH8isNY6jJ4o3okJR9ZuiLjHcDT3p22gGyElXdr66wy7D2xy8PQRb6 ZSY2vV7ixDKZqXNDIa5lpjKA3MkHE4VqPaYOzWtKxDn5C/bmKxMfoMmQHHLHv9CH EEs2mhadAqMBAAECqqEAZBOPkeSzxPPFWoCA4++GOvivCSOlMhH7tNTs8/904NqN dDej1QFGKv6KEdE658SUKtU0f4wABaJPwNPc2ViUVBrDioEsSS7rN02HcHGYNIQf xR21gwG3UoHFQ5pkQ8ewwwHX+NIU5hkLJbvTDbXetgs8kDzQbbOYMLFKzTNiPxHP bWsDyR6rEK9+N9zX78uiqFfw1OKjK0aF2Okb56Z00Uma9tfEs+WyPeOhCv/fsoDl<br>6LcwT0e68ZBQ4HU2mJH4LFWlOk9h5vLjcqaZSqJhzNMH3VzPFF4t8FbhrktMvXTB RgsH4w5qsEYJExLpKGn9LQBSrZ4yfS2hHMcJsQDGIQKBgQDkylvp4jQOljrTDpEu MbgMeptctj7YL2oCvWGumRZjL3r1ZScd69Q3fcQCXjS/CzaFz87vac3MWkv+pqiX F4E7iVGmcWlwUw1rzkczREj/9E4/WF6clkJu66HEQ0NrjvGzrKbYJiW3RCbUbbS6 vaBWdfIVMk2MyaGel4jxw2BCkwKBgQDVQvWL9FkNehRRAM1gtABrIOAE0cA7h1nQ 2xrbjVcnvCxalMbrfXWyHlNDn4gTqI/AID8KBT+veGNlgBkCIxsb491Wfoy2qA60 lzCZweFy3h+mYv2GDZG1/5qEc+Emq5UvuCSm5TeTMfrpBDOgYUZ03KCbZQAZQDbW iTLwkB8QDwKBqBEJU37G6Tls1lSA8S6PZTUIrCjrKSLP5QTvNSbbH1+jWXSMY61G Certificate (PEM format): -----BEGIN CERTIFICATE---MIIDPzCCAqiqAwIBAqIBOzANBqkqhkiG9w0BAQsFADCBpzELMAkGA1UEBhMCTFUx EzARBgNVBAgTCkxleGVtYm91cmcxDzANBgNVBAcTBkJlbHZhbDEXMBUGA1UEChMO U3VwcG9ydCBSQ0RldnMxCzAJBgNVBAsTAklUMSMwIQYDVQQDExp3ZWJhZG0yLnNl cHBvcnQucmNkZXZzLmNvbTEnMCUGCSqGSIb3DQEJARYYeW9hbm5Ac3VwcG9ydC5y Y2R1dnMuY29tMB4XDTIxMTIwODExNTgwNFoXDTIyMTIwODExNTgwNFowgZ4xKjAo BgNVBAMMIU9wZW5PVFBfQ2xpZW50LnN1cHBvcnQucmNkZXZzLmNvbTEXMBUGA1UE DQwOQ0xJRU5UOk9wZW5PVFAxFzAVBgNVBAoMDlJDRGV2cyBTdXBwb3J0MQswCQYD VOOLDAJJVDELMAkGA1UEBhMCTFUxDzANBqNVBAcMBkJ1bHZhbDETMBEGA1UECAwK THV4ZWlib3VyZzCCASIwDQYJKoZIhvcNAQEBBQADggEPADCCAQoCggEBAL6ZClr RMlhtIyvlxYxso9BqOpUtMl/ek8/9/mqfBq88DmgoXCoNhx5DBRuRr67X7hwjnZl QShLW9JWApjRwaBT8UjqGPH7v8sdrYbwTG9YJD2drU8elbtLFDVNsoaptXmQeNnS Dd0Aqedr7UVqSwzddCqrFAIr8y5qdaqsSei3K5+ADXU9AM+ZcJ+Laio5WR3pJ64Z E3XeyQ+k2jvc8o5bMUfyKw1jqMnijeiQlH1m6IuMdwNPenbaAbITVd2vrrDLsPbH Lw9BFvplJja9XuLEMpmpc0MhrmWmMoDcyQcThWo9pg7Na0rEOfkL9uYrEx+gyZAc cse/0IcQSzaaFp0CAwEAATANBqkghkiG9w0BAQsFAAOBqQA7Oq5G6cxtZRLOw+Uu 0Y+9F2chQEtwe6ESW135Cy1TqyoT/gPAEqmMiXILPiyG/XU/UqPozAJeekdH5xeo yGWjg850x8aPdd8EhGcN7NOEiBoKAUvwg4bAtpQRlm73VY8aTMICCgb6qnK5Ikxk E0RFSLKVoEwaEj3zx371bQ205w= Download Cert & Key File Ok

Download the certificate and the key, and you can import them on your WAProxy server.

#### 4.3 Issue a user certificate

User/admin certificates can be used to log in on RCDevs Web applications (selfdesk, helpdesk, pwreset…), WebADM admin portal (only with admin certificate) or with custom integrations using OpenOTP PKI logins method.

Log in on the WebADM administrator portal and click on the user account in the left LDAP tree for who you want to generate a new certificate.

## Web ACM Enterprise Edition v2.1.0<br>Copyright © 2010-2021 RCDevs Security, All Rights Reserved

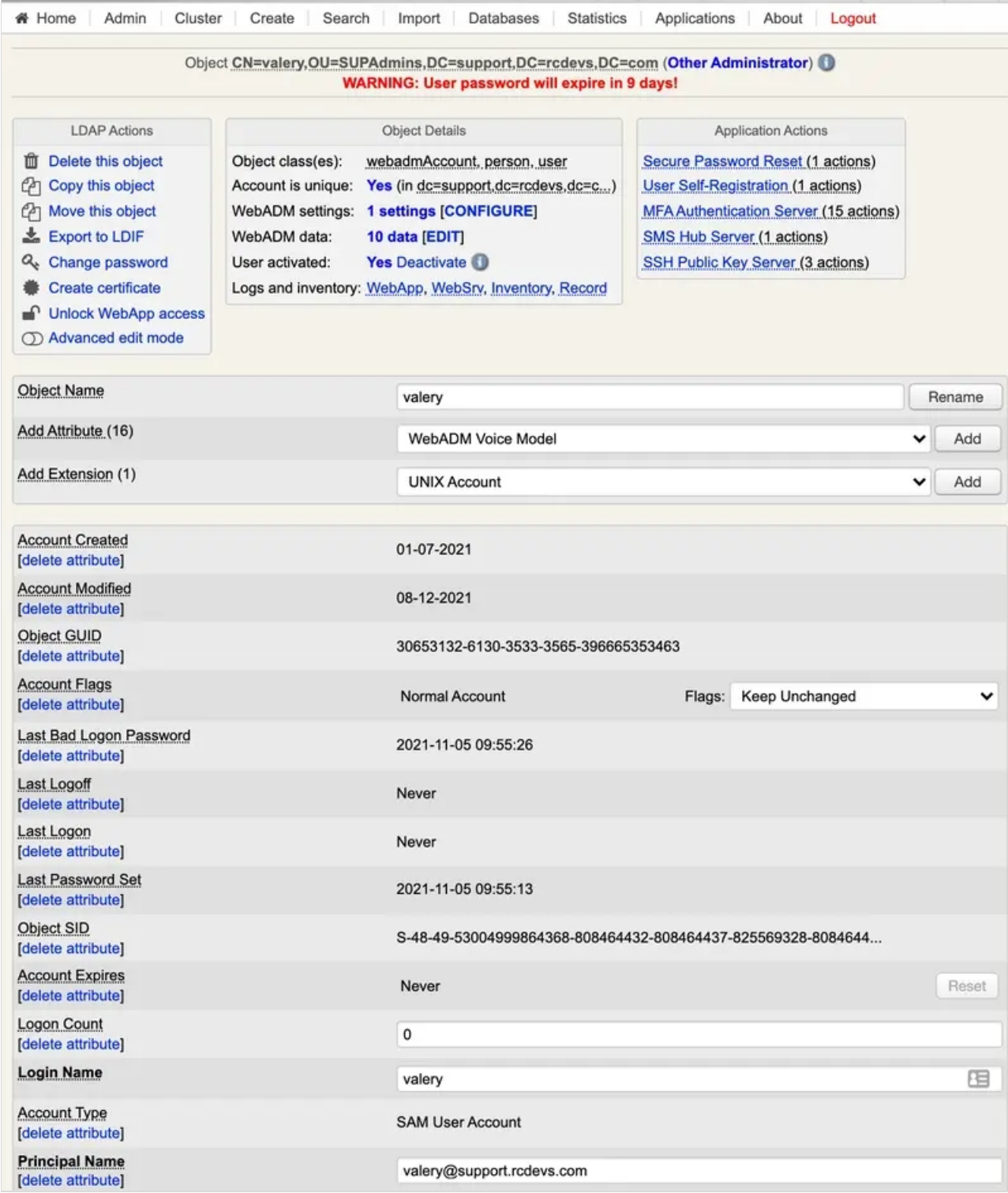

Once you are on the user account, in LDAP Actions box, click on Create certificate button, and you are then prompted for the following :

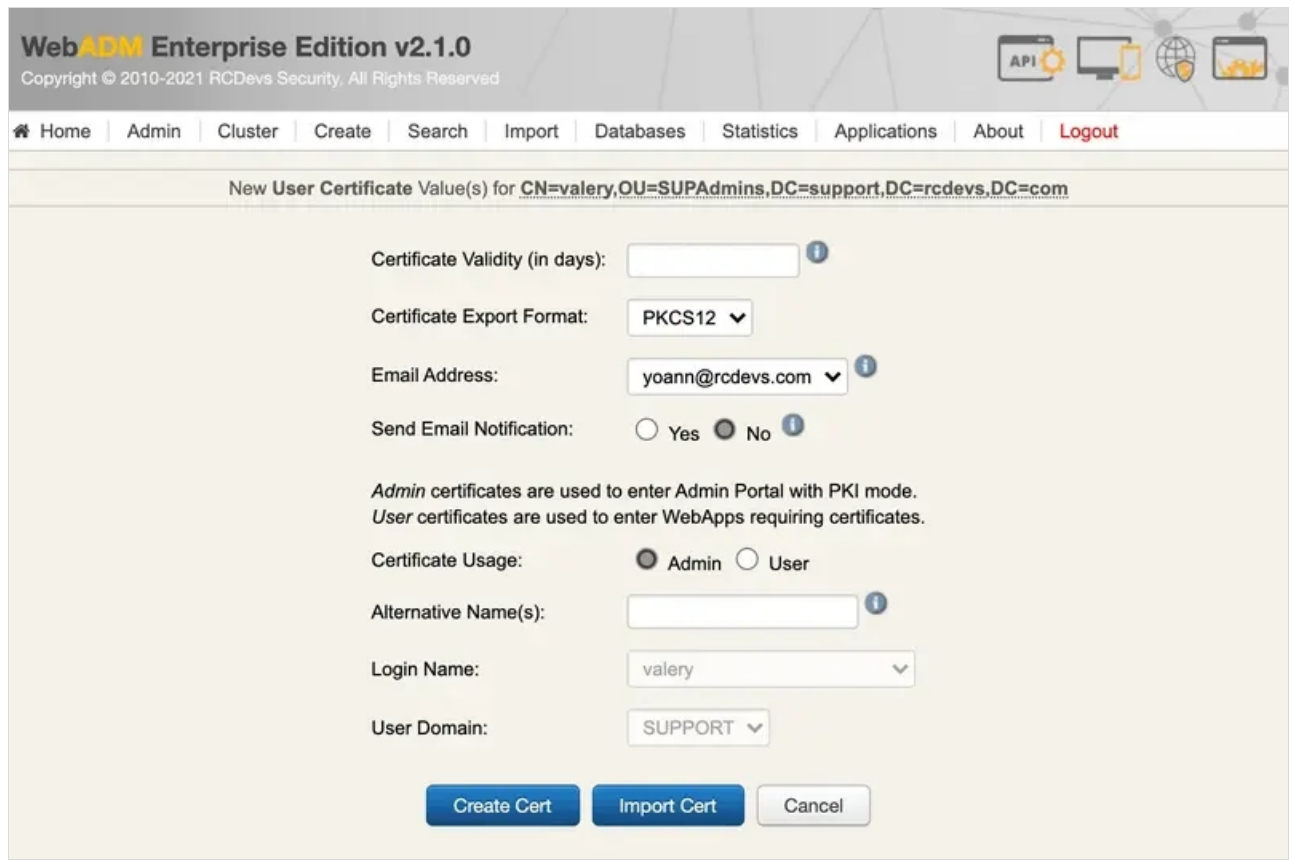

Configure the validity for that certificate, the certificate usage and optionally the alternative names.

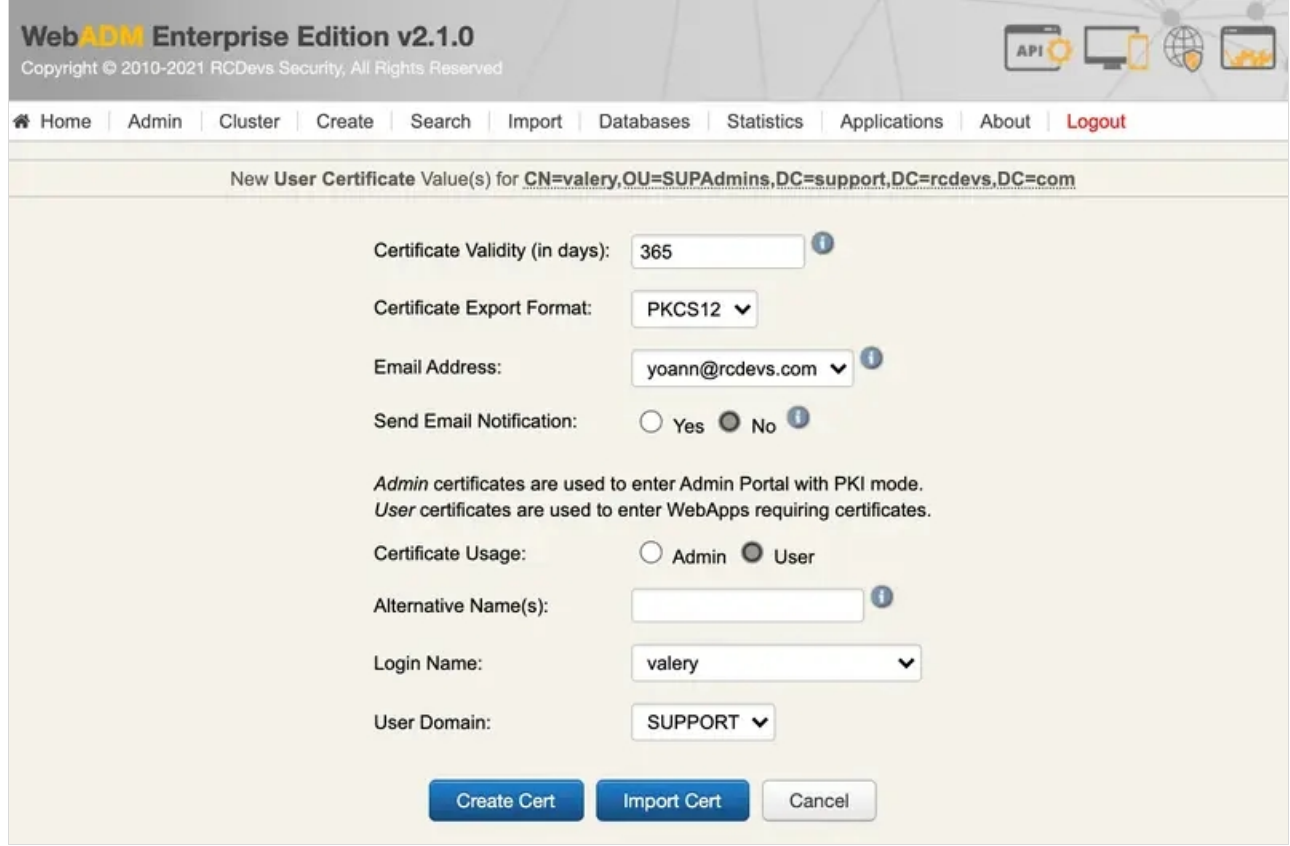

The certificate usage can be configured to Admin or User. Admin certificates are allowed only for super\_admin or other\_admin users.  $\overline{User}$  certificates are for all regular users.

Admin certificates allow you to log in on WebADM Admin GUI, not user certificate.

Click Create Cert and the certificate will be created.

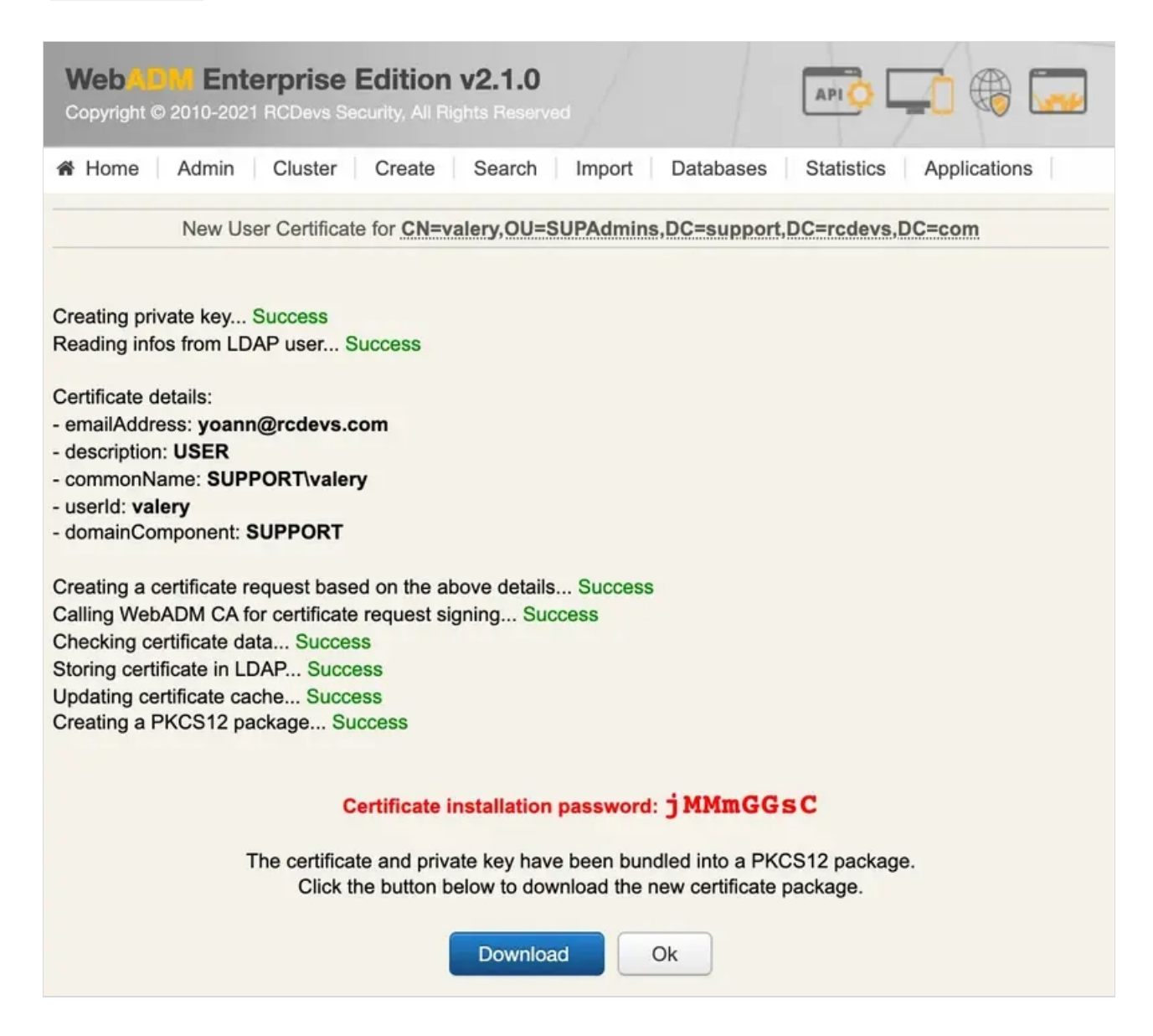

Copy the password and download the certificate bundle. When you will try to import it into your certificate store, the password will be required.

Below, the details of that generated certificate :

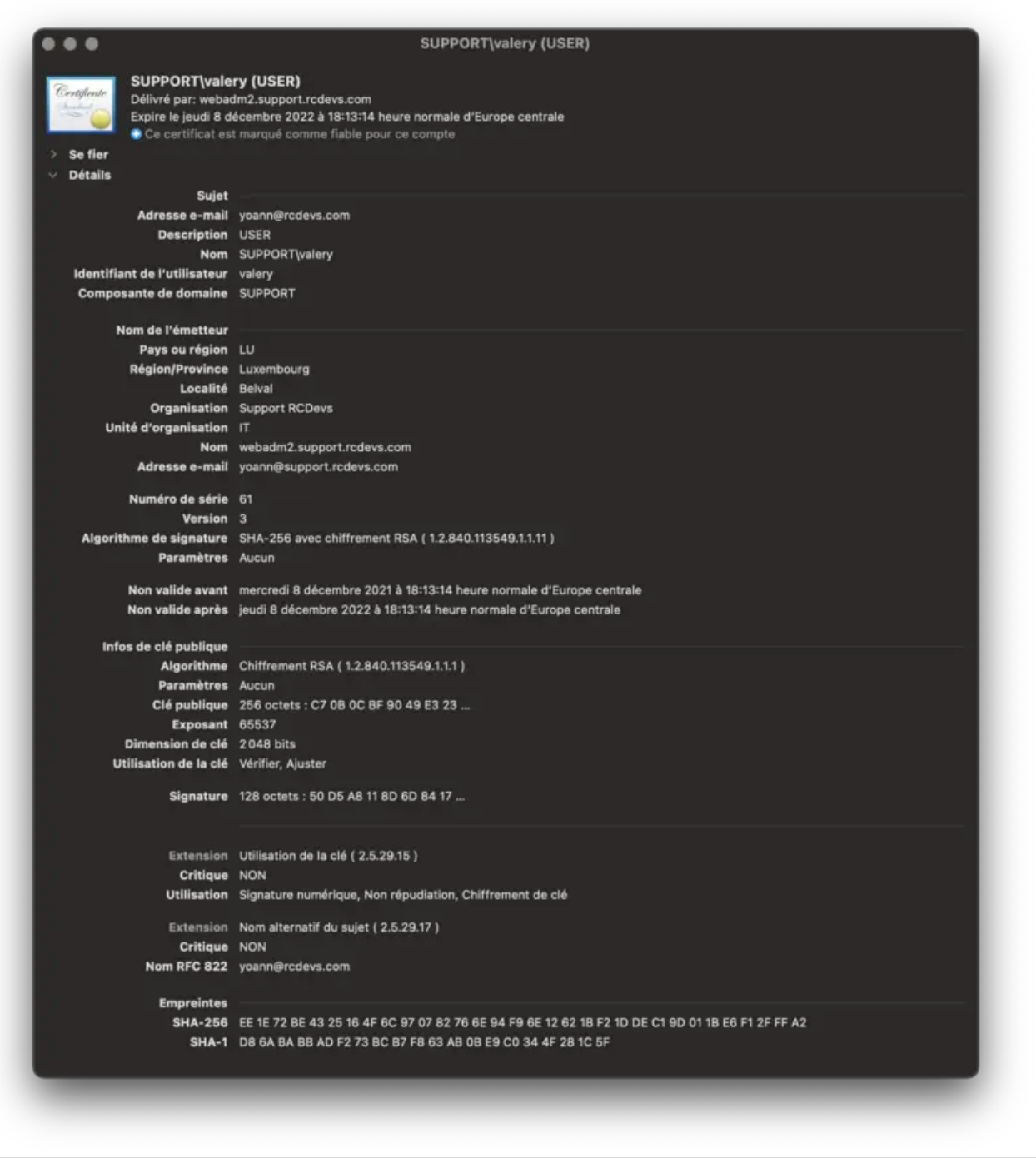

This manual was prepared with great care. However, RCDevs Security S.A. and the author cannot assume any legal or other liability for possible errors and their consequences. No responsibility is taken for the details contained in this manual. Subject to alternation without notice. RCDevs Security S.A. does not enter into any responsibility in this respect. The hardware and software described in this manual is provided on the basis of <sup>a</sup> license agreement. This manual is protected by copyright law. RCDevs Security S.A. reserves all rights, especially for translation into foreign languages. No part of this manual may be reproduced in any way (photocopies, microfilm or other methods) or transformed into machine-readable language without the prior written permission of RCDevs Security S.A. The latter especially applies for data processing systems. RCDevs Security S.A. also reserves all communication rights (lectures, radio and television). The hardware and software names mentioned in this manual are most often the registered trademarks of the respective manufacturers and as such are subject to the statutory regulations. Product and brand names are the property of RCDevs Security. © 2024 RCDevs Security S.A., All Rights Reserved